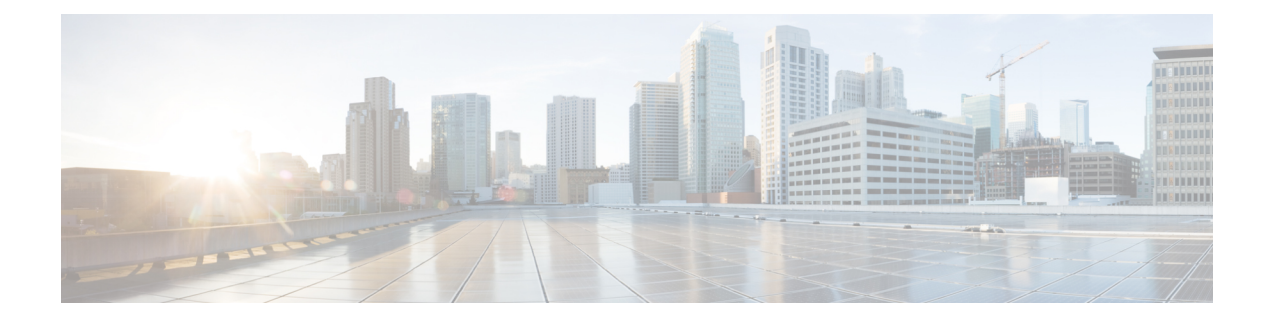

## **CCE Orchestration Windows OpenSSH Hardening**

• CCE [Orchestration](#page-0-0) Windows OpenSSH Hardening, on page 1

## <span id="page-0-0"></span>**CCE Orchestration Windows OpenSSH Hardening**

Cloud Connect server establishes a password-less Secure Shell (SSH) connection to Windows nodes (ICM and CVP) for Orchestration. This section describes the OpenSSH hardening for CCE Orchestration.

Make the following configuration changes in the OpenSSH service daemon configuration file that is located at *%programdata%*\ssh\sshd\_config on Windows nodes and restart the OpenSSH services. See the Orchestration section in the CCE Install and [Upgrade](https://www.cisco.com/c/en/us/support/customer-collaboration/unified-contact-center-enterprise/products-installation-guides-list.html) Guide for details on the OpenSSH services.

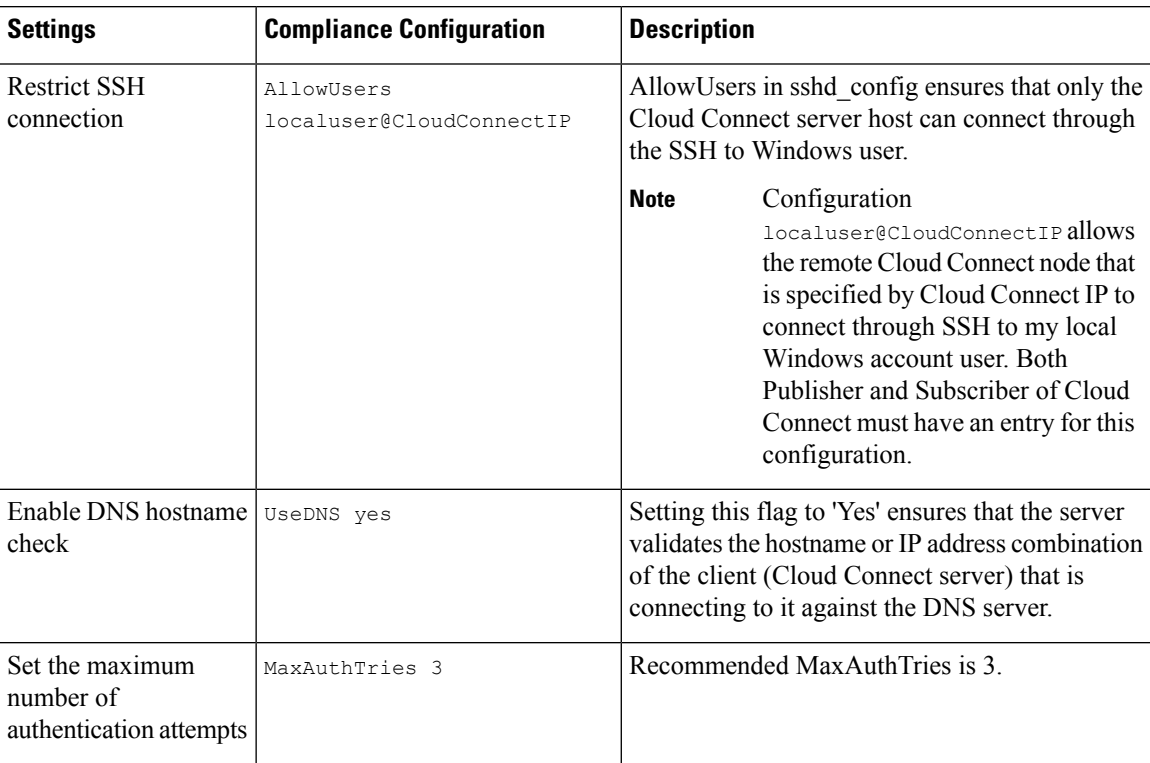

I

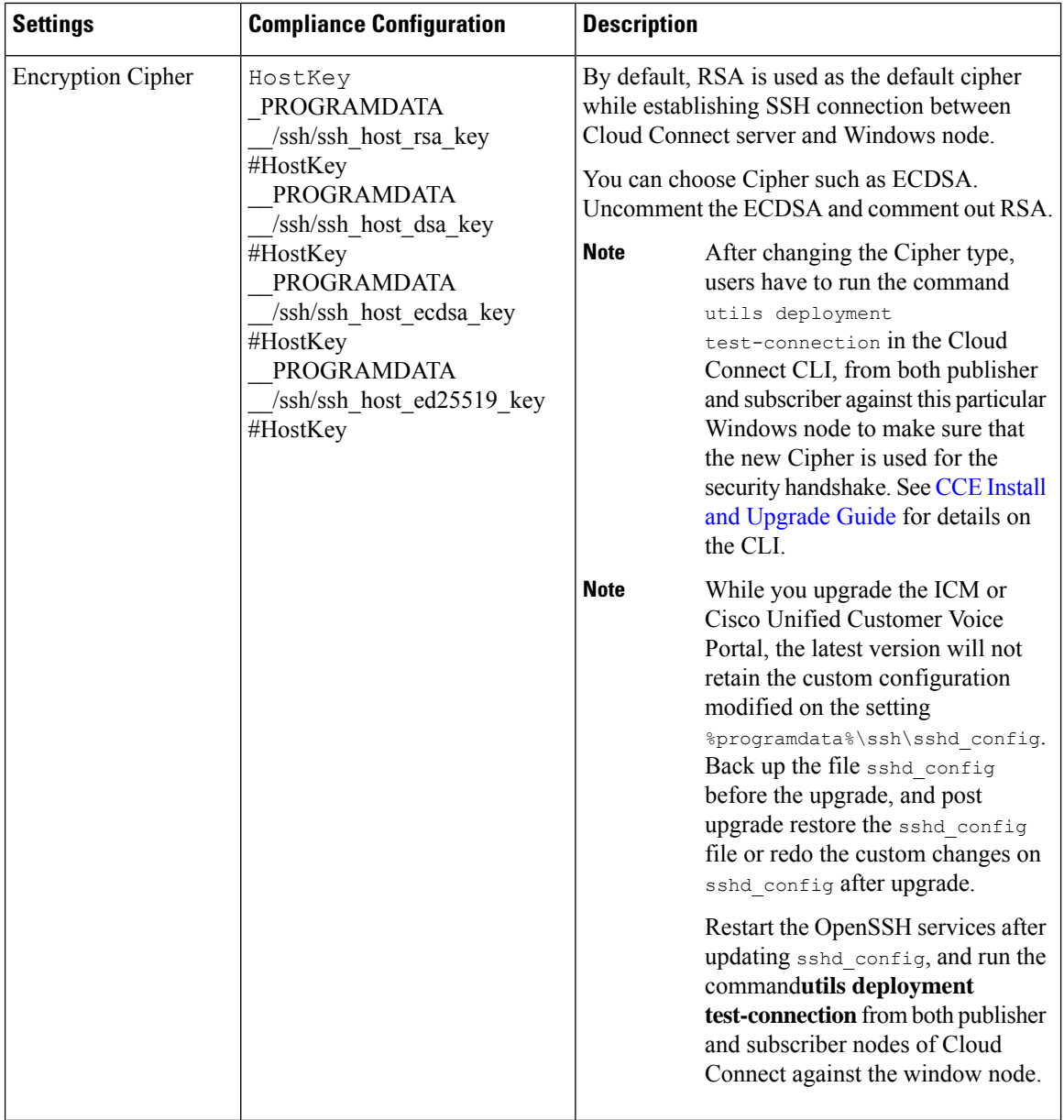

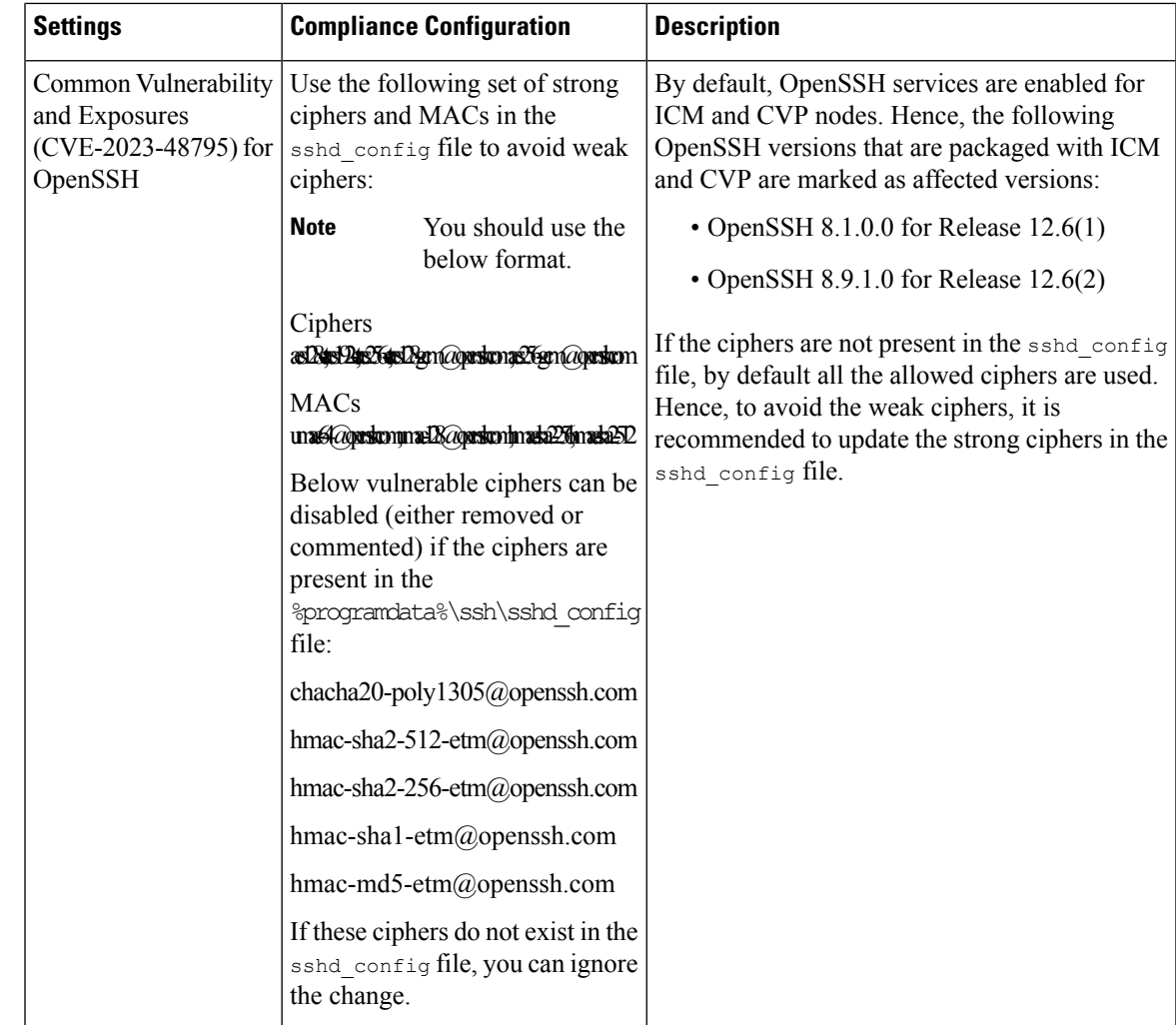

## **Restricting Access to OpenSSH sshd\_config**

Initially, appropriate user-based permissions have been configured for sshd\_config during the installation of OpenSSH via the installation of CVP or ICM mandatory ES used for onboarding the Windows nodes to Cloud Connect for Orchestration.

In case if the platform Orchestration administrator user is changed by the administrator, then the permissions must be set to restrict accessto OpenSSH sshd\_config for the new user. To restrict the accessto OpenSSH sshd config perform the following steps:

- **Step 1** Log in to Windows node (CVP or ICM) with new platform Orchestration administrator user.
- **Step 2** Launch PowerShell in administrator mode.
- **Step 3** Navigate to the default installation directory of OpenSSH (for example: C:\icm\install\OpenSSH-Win64 in case of ICM).
- **Step 4** Run the command **Import-Module .\OpenSSHUtils.psd1 -Force**.
- **Step 5** Run the command **Repair-SshdConfigPermission -FilePath C:\ProgramData\ssh\sshd\_config**.
- **Step 6** Press the **Enter** key to select the default option "Y" for queries on inheritance and access restriction. On successful execution of the above command, *%programdata%\ssh\sshd\_config* is set with restricted access.
- **Step 7** Restart the OpenSSH services. See the Orchestration section in CCE Install and [Upgrade](https://www.cisco.com/c/en/us/support/customer-collaboration/unified-contact-center-enterprise/products-installation-guides-list.html) Guide for details on the OpenSSH services.
- **Step 8** Run the command **utils deployment test-connection** in Cloud Connect CLI, from both publisher and subscriber against this particular Windows node. This is to make sure the Cloud Connect server is able to establish password-less Secure Shell (SSH) connection to Windows nodes (ICM and CVP) for Orchestration.